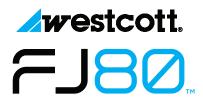

## **Updating Firmware**

The FJ80 is designed with a USB-C port to allow for firmware updates only. Future firmware updates will result in performance enhancements, modified menu options, and improved menu layouts. It is strongly suggested that you visit **fjwestcott.com/firmware** to confirm your FJ80 has the latest firmware.

## **Installing the Firmware**

- Visit fjwestcott.com/firmware to find and download the latest firmware ZIP file.
  (Note: Various browsers may automatically unzip the ZIP file. In this scenario, skip to Step #3.)
- 2. Unzip the file and open the extracted folder.
- 3. IMPORTANT: Read ALL FILES located in the extracted folder (i.e. README, Changelog).
- 4. Ensure the FJ80 is **OFF** and cooled before installing the firmware.
- 5. Connect the USB-A to USB-C cable to the FJ80's USB-C port.
- 6. Common operating systems will present the strobe as an external drive device. (Note: MacOS may display the external device on the desktop or in the Finder window.)
- 7. Locate the **.BIN** file on your computer and drag the file to the FJ80 (external device). (Note: The file ending in .BIN will be the ONLY filed copied to the FJ80.)
- 8. Once the file has been completely copied to the FJ80, EJECT the FJ80 from the computer.
- 9. Remove the USB-C cable from the FJ80 and reattach the battery.
- 10. Long press the **Power | Test** button on the FJ80, tap the blue power logo on the screen to initiate the firmware update. Finally, confirm installation was successful by locating the firmware text in the bottom right corner of the screen during the start-up process.

## **IMPORTANT**

- If the FJ80 doesn't display as an external device after being connected to the computer, disconnect the USB cable from both devices, restart the computer, and restart the firmware installation process.
- It's recommended that the firmware update installation process be completed only when the connected computer's power level is ≥ 50%. Loss of power of any type during this process could render the FJ80 inoperable and require professional repair.
- Removing the USB-A to USB-C cable from the FJ80 without properly ejecting the FJ80 from your computer could render the speedlight inoperable and require professional repair.
- Depending on the operating system and the applications running, copying the firmware from your computer to the FJ80 may take a few minutes and/or halt the copying process. Should this happen, close the copy progress window and try again. Further copying issues may require the computer to be restarted.

Register your purchase to receive firmware update notifications at **fiwestcott.com/register**